## **How to insert a Google Drive Link into Wordpress**

1. Log on to Google through your web browser.

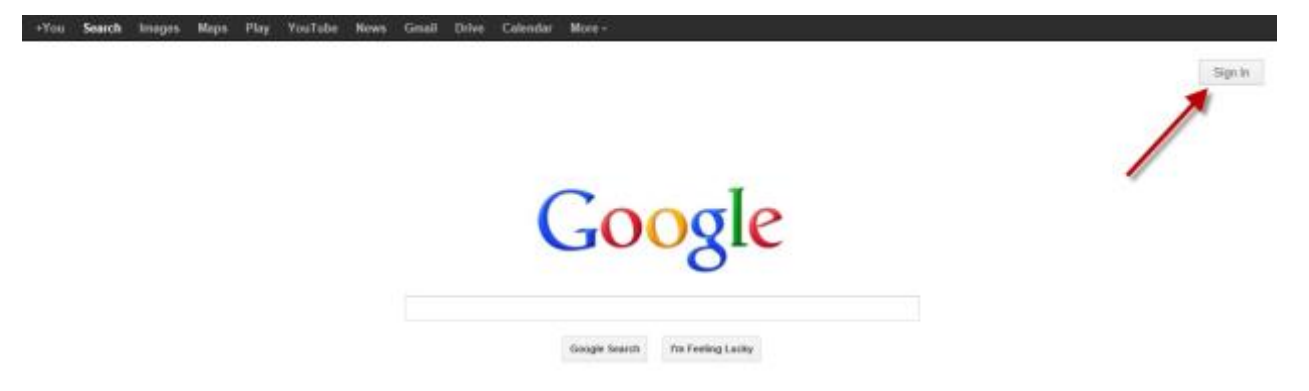

2. Create a free Google account or simply sign in if you have a Googleaccount.

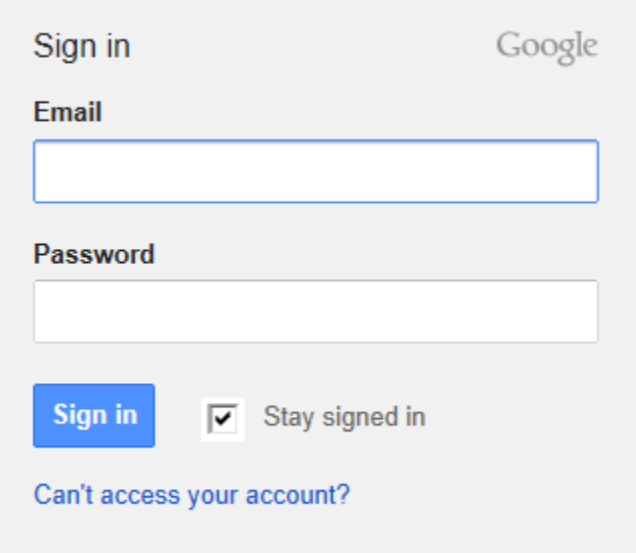

3. After signing in, you will be redirected to the Google Homepage.

4. On the Google toolbar, click on **Drive.**

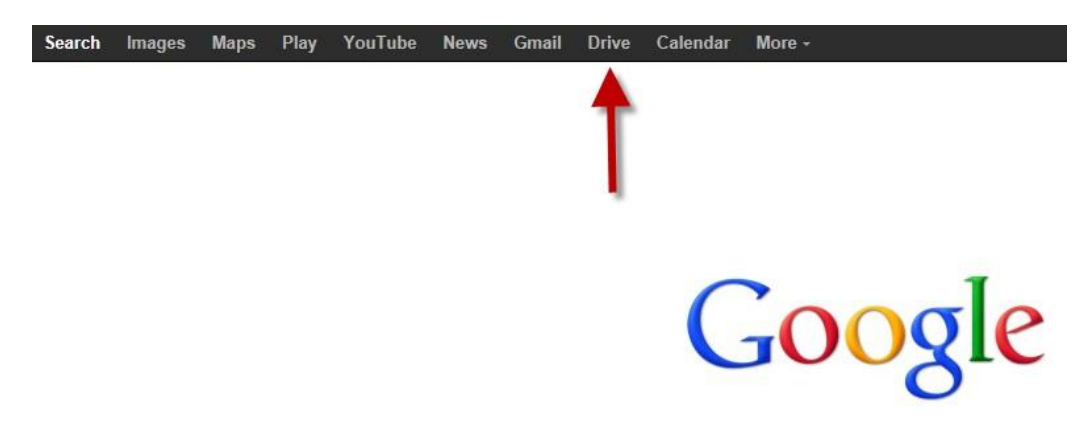

5. Choose whether to create a new document or upload a file.

*Note: Google Drive has 5GB of storage. [More information on size limits.](http://support.google.com/drive/bin/answer.py?hl=en&answer=37603)*

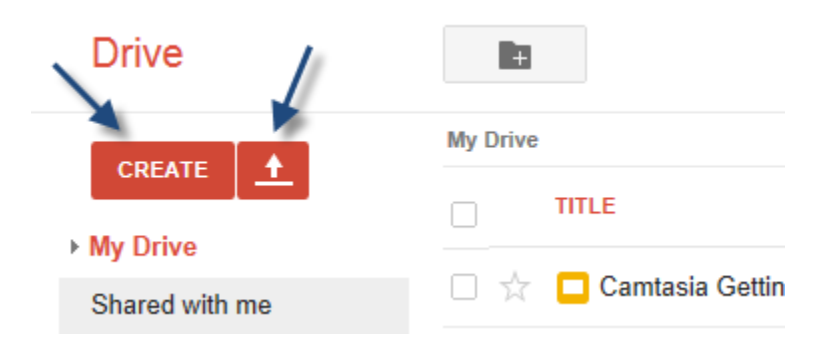

6. Once the document has been created or uploaded, click on the **Share** button onthe Google Drive homepage.

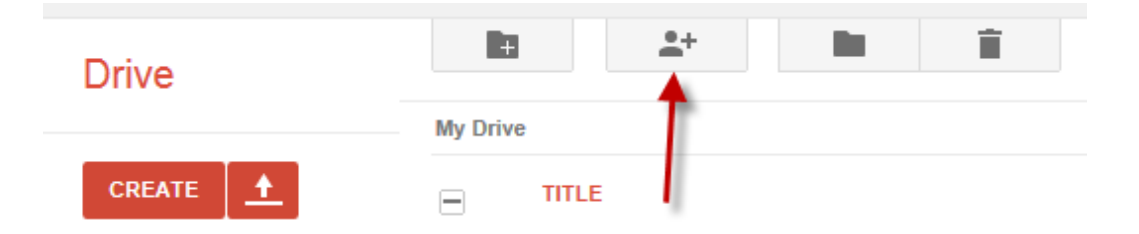

7. In the **Share settings** under "Who has access," click on **Change**.

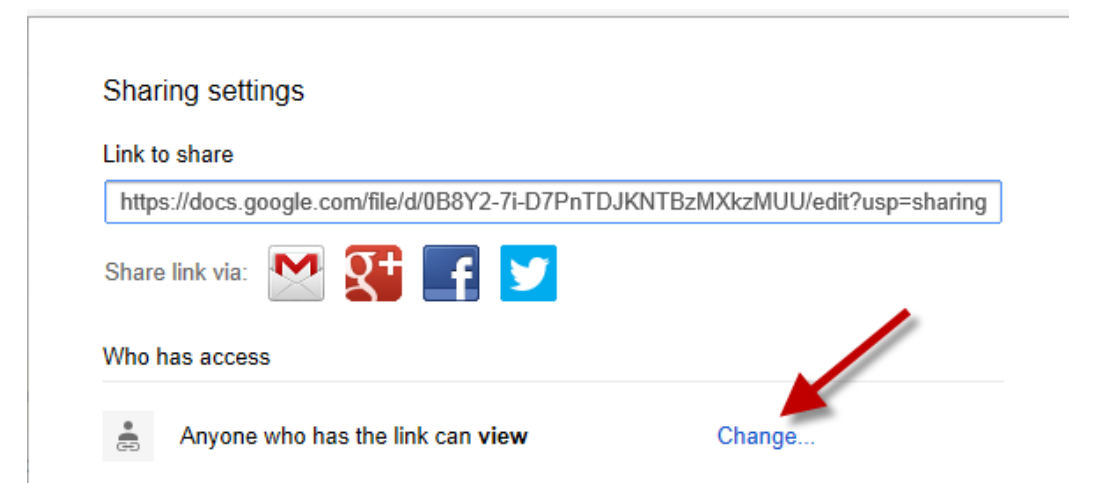

8. Under Visibility options, select **Anyone with the Link**. Make sure the access is set to **Can View**. Click **Save** when done.

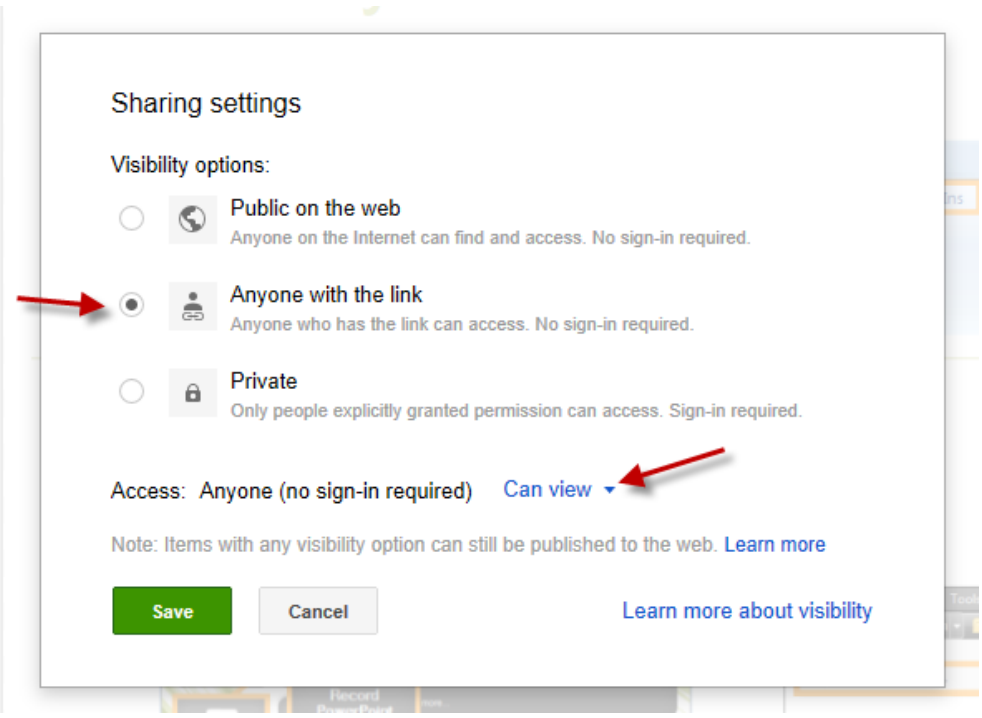

9. Copy the **Link to share**.

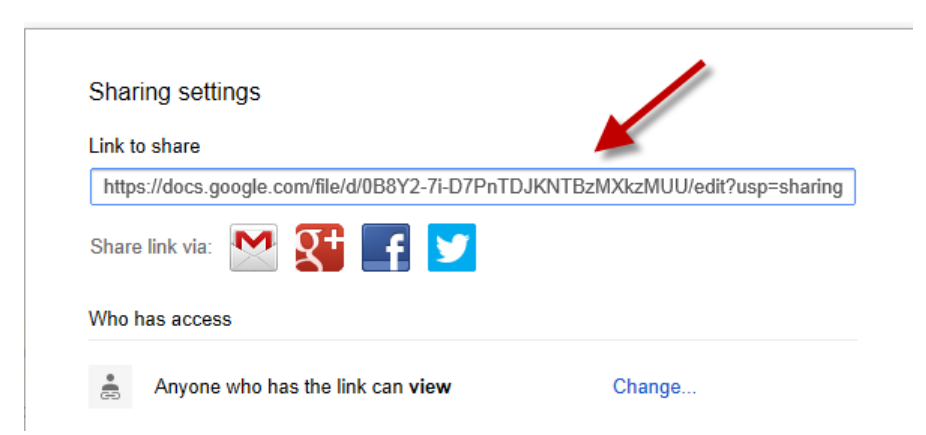

- 10. After copying the link, open your ePortfolio Dashboard and go to the page where the link will be.
- 11. Paste the code in to the Visual window. Select the link and click on the **Link**button.

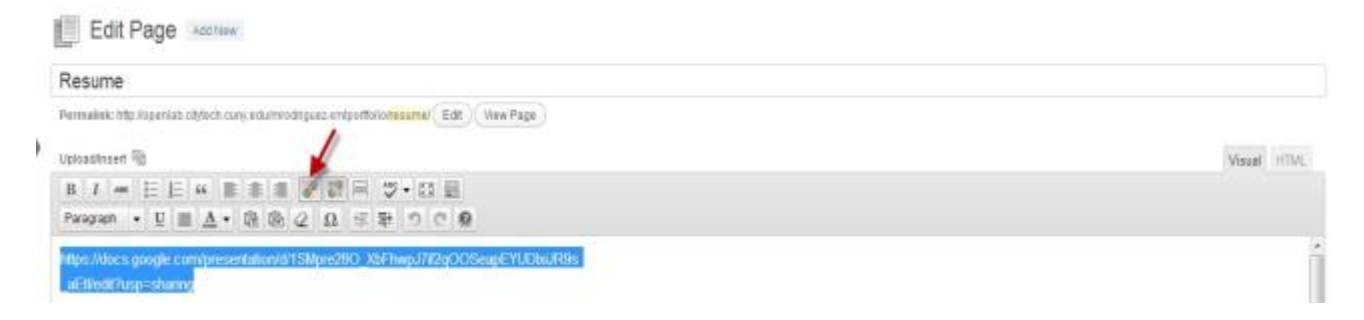

12. Paste the code once again in to the URL text box. Make sure **Open Link in a new window/tab** is checked. Click **Update** when done.

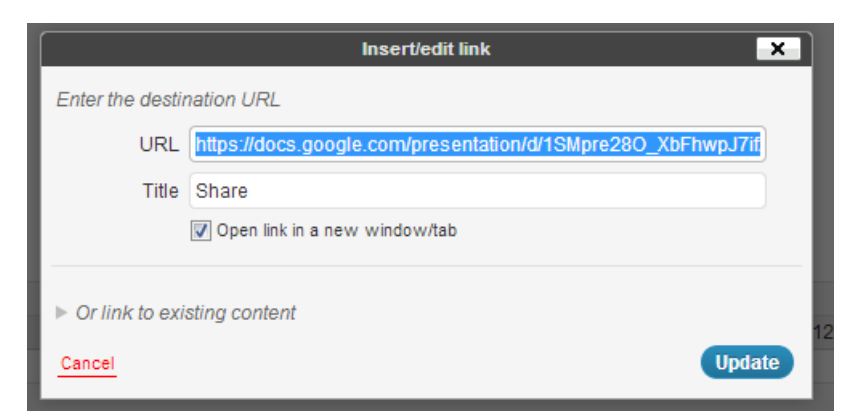

- 13. Once done click on **Publish**.
- 14. Click on **View Page** to view the final product.